### **INSTRUCCIONES PARA SOLICITAR CITA PREVIA EN LA WEB DE EXTRANJERÍA**

A continuación, se especifica paso a paso el proceso para solicitar cita en la web de extranjería. Enlace: <https://sede.administracionespublicas.gob.es/pagina/index/directorio/icpplus>

**PASO 1**

Selecciona la provincial de Barcelona en el desplegable y clica "Aceptar"

# **INTERNET CITA PREVIA**

Por favor, seleccione la provincia donde desea solicitar la cita previa.

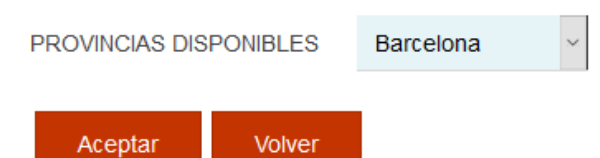

### **PASO 2**

**2.1)** Escoge oficina:

Recordarte que no es necesario obtener cita en el mismo municipio en el que se reside. Por lo que, si vives en Barcelona también puedes solicitar cita en otros municipios como Terrassa, Sabadell, Cerdanyola del Vallès…etc.

Seleccione la oficina donde solicitar la cita Oficina: Cualquier oficina

La oficina seleccionada, será a donde usted deberá acudir el día de presentación de la cita previa concedida,

**2.2)** Abre el desplegable y selecciona el trámite que deseas:

- Para solicitar la Tarjeta de Identificación de Extranjeros (personas extracomunitarias con permiso de estancia superior a 6 meses inicial o renovación) selecciona la opción **"POLICIA – TOMA DE HUELLAS (EXPEDICIÓN DE TARJETA) Y RENOVACIÓN DE TARJETA DE LARGA DURACIÓN"**
- Para recoger la TIE (recuerda que antes se tiene que solicitar) seleccionar la opción **"POLICIA – RECOGIDA DE TARJETA DE IDENTIDAD DE EXTRANJERO (TIE)"**
- Para la autorización de regreso del personal extracomunitario seleccionar la opción **"POLICIA – AUTORIZACIÓN DE REGRESO"**
- Para solicitar el registro de comunitarios (solamente personas con nacionalidad de algún país de la Unión Europea, Noruega, Islandia, Liechtenstein y Suiza) seleccionar la opción **"POLICIA – CERTIFICADO DE REGISTRO DE CIUDADANO DE LA UE"**

Una vez seleccionado el trámite clica "Aceptar"

Por favor, seleccione el trámite para el que desea solicitar la cita previa

TRÁMITES CUERPO **NACIONAL DE POLICÍA**  POLICIA-TOMA DE HUELLAS (EXPEDICIÓN DE TARJETA) Y R v

Aceptar Volver

# **PASO 3**

Clicar en "Entrar"

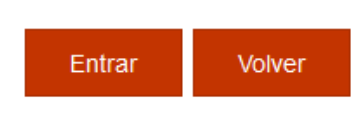

# **PASO 4**

Introduce tus datos personales:

- NIE: número de identificación de extranjero que aparece en el Visado y en la TIE, empieza por "Y".
- En caso de que no tenga NIE puede seleccionar "PASSAPORTE" e introducir el número.
- Nombre y apellidos
- País de nacionalidad
- Fecha de caducidad de su tarjeta actual: **RECOMENDAMOS DEJAR ESTE ESPACIO EN BLANCO**

Una vez rellenadas las casillas clica "Aceptar"

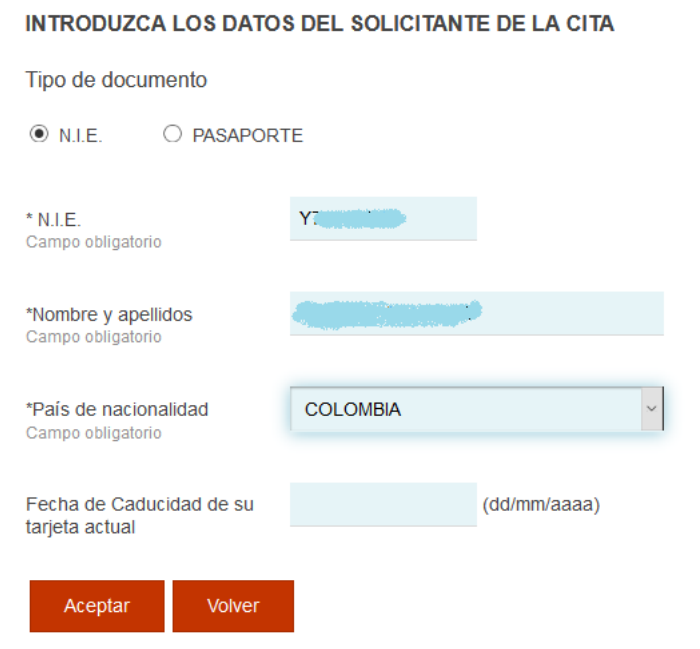

# **PASO 5**

Comprueba que tus datos son correctos (Nombre completo y NIE) y clica "Solicitar Cita"

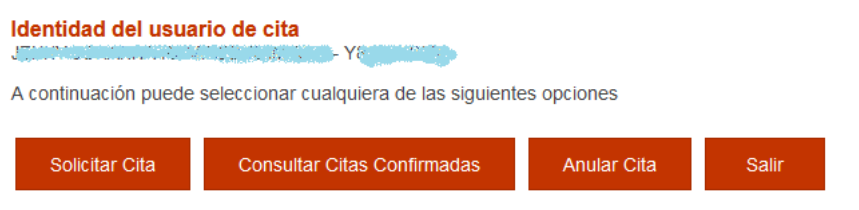

# **PASO 6**

Abre el desplegable y selecciona de nuevo la oficina a la que te gustaría ir. Como hemos indicado anteriormente, para solicitar la TIE (toma de huellas) puedes dirigirte a cualquier oficina de la **provincia** de Barcelona. Si no hay citas disponibles en su municipio, pruebe a seleccionarla en un municipio cercano.

Sin embargo, para las citas de recogida de la TIE, tendrás que acudir a la dirección indicada en el resguardo que recibiste en la cita de toma de huellas.

Después de seleccionar la oficina deseada clica "Siguiente"

#### Identidad del usuario de cita

**DAY CATED** 

Seleccione la oficina donde solicitar la cita

#### Oficina

CNP - RAMBLA GUIPUSCOA 74, RAMBLA GUIPUSCOA, 74

La oficina seleccionada, será a donde usted deberá acudir el día de presentación de la cita previa concedida.

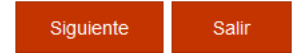

### **PASO 7**

Introduce un número de móvil español al que se le enviará un código de confirmación. Introduce también el email dos veces, asegúrate de que es correcto ya que se enviará allí el justificante de la cita.

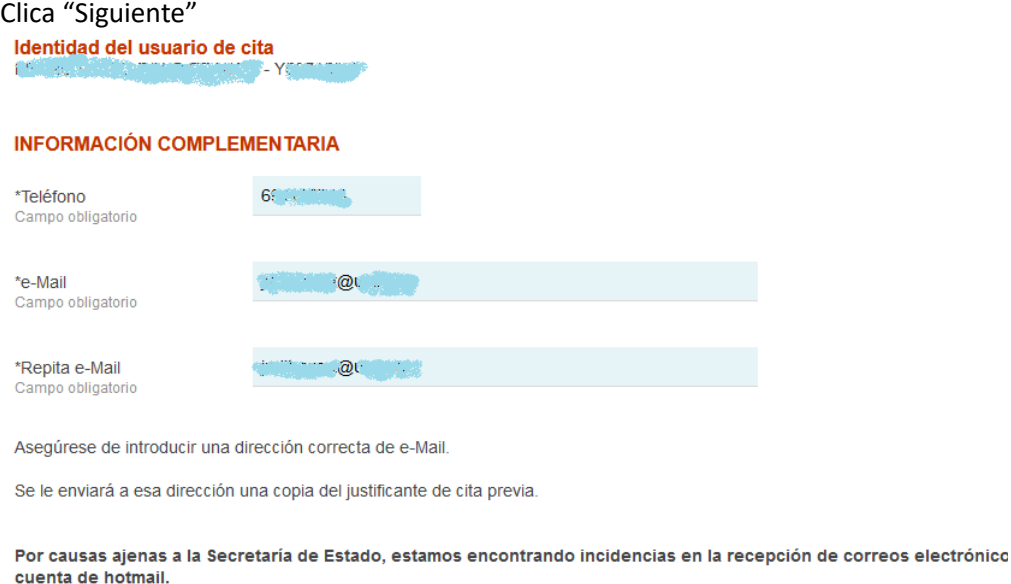

En muchos casos, los correos enviados por la Sede Electrónica no están llegando correctamente a los interesados.

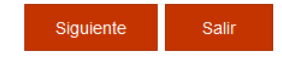

### **PASO 8**

A continuación, se mostrará un calendario con los días y los meses en los que hay citas disponibles.

Seleccione el día que desea acudir a la cita, rellene el código CAPTCHA y por último, escoja el día y la hora que mejor le convenga.

Dependiendo del mes i/o época del año el volumen de solicitantes puede ser muy elevado, por lo que puede resultar difícil encontrar cita. En este caso, recomendamos escoger una lo más rápido posible ya que sino pueden ser cogidas por otras usuarias.

Seleccione una de las siguientes citas disponibles

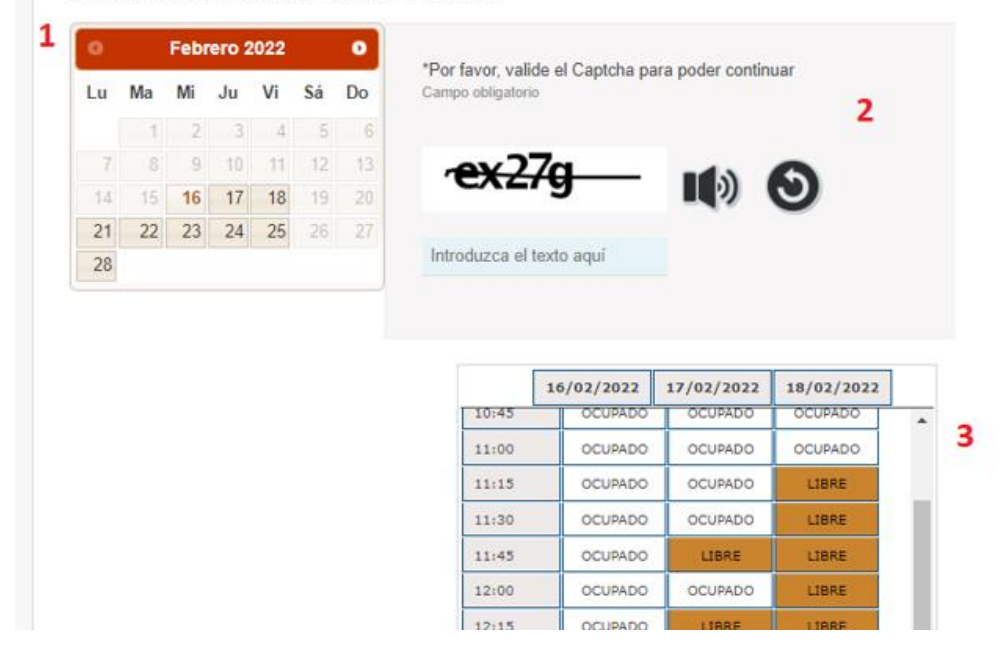

### **PASO 9**

**9.1)** Una vez seleccionado el día y la hora, aparecerá un marcador en que pregunta si está seguro de hacer la reserva.

Por favor, clique en "Aceptar".

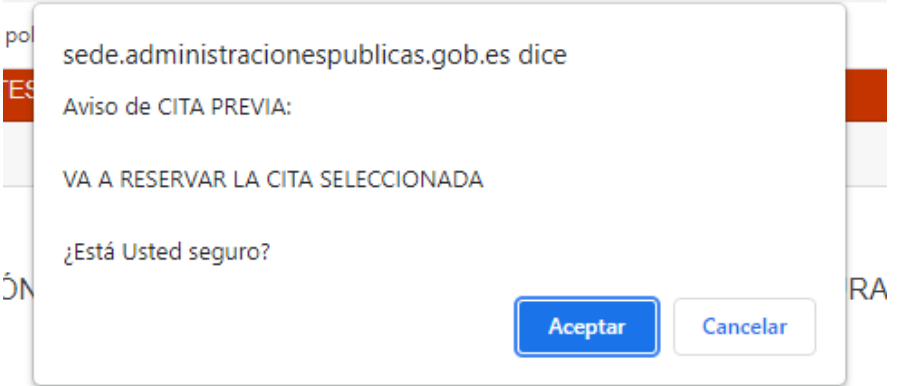

**9.2)** Seguidamente, aparecerán los datos introducidos en pantalla.

Verifica que estos son correctos

Una vez verificados, debe consultar su teléfono móvil donde va a recibir un CÓDIGO personal el cual deberá introducir para seguir con el proceso.

Una vez introducido el código, deberá marcar las casillas

*"Estoy conforme con la información mostrada en pantalla"* y "*Deseo recibir un correo electrónico con los datos de mi cita en la dirección que he proporcionado*"

Finalmente, seleccione confirmar para finalizar el proceso.

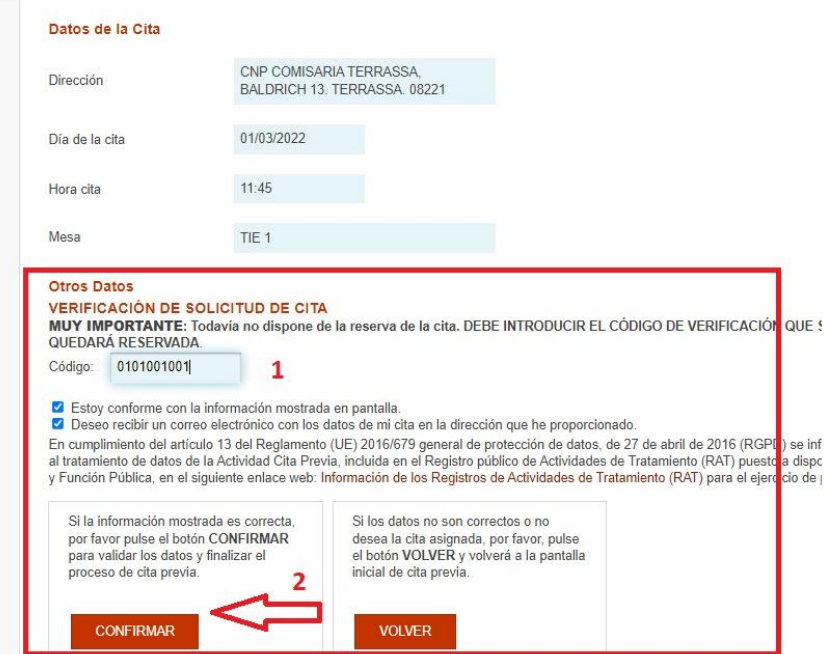

# **PASO 10**

Deberás acudir el día y hora de tu cita a la a la oficina seleccionada con el correspondiente justificante.

Con él, también tendrás que llevar los documentos requeridos para tu trámite. Encontrará la información de dichos documentos en la página web del ISS.

### **INTERNET CITA PREVIA**

CITA CONFIDMADA V CRARADA - EIN DEL BROCESO

POLICIA-TOMA DE HUELLAS (EXPEDICIÓN DE TARJETA) Y RENOVACIÓN DE TARJETA DE LARGA DURACIÓN

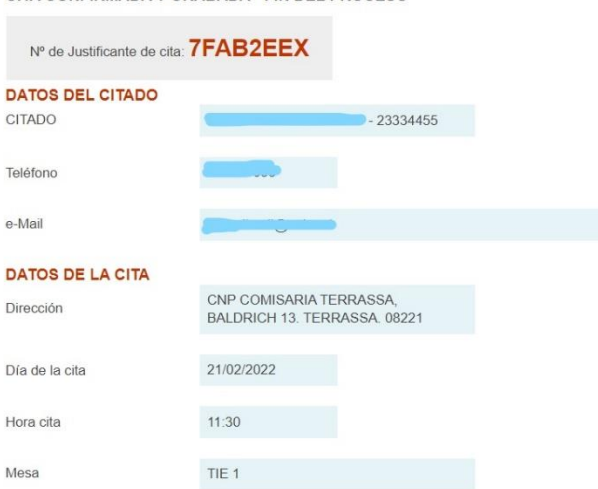

Por favor, para cualquier duda contacta con el International Support Service.

*International Support Service (ISS) Edificio Biblioteca de Comunicació y Hemeroteca General, Plaça Cívica Campus de Bellaterra Tel. + 34 93 581 22 10 E-mail: [international.support@uab.cat](mailto:international.support@uab.cat)*